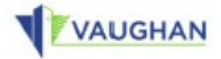

# **Zoning Services Portal**

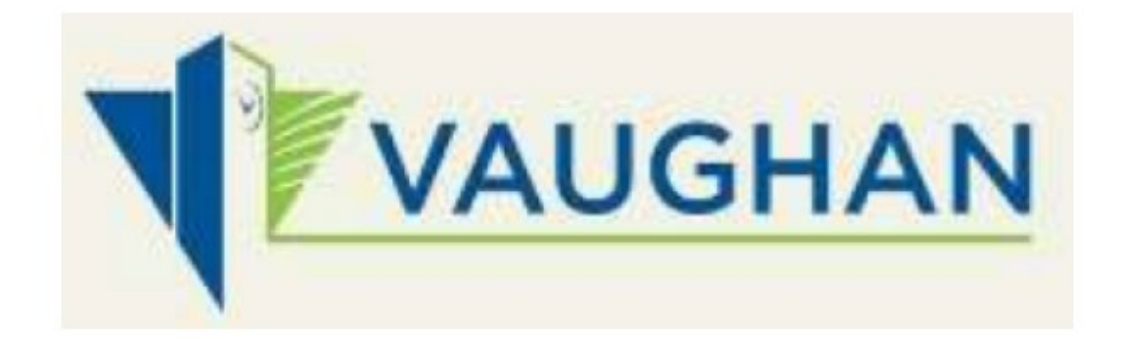

**Applicant Manual** 

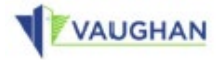

# **Register and Log in**

# 1. Navigate to https://vaughan.stratawiseapp.com

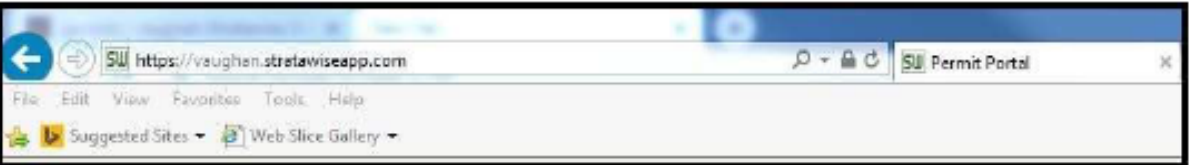

### **2.** Click the register **"here"** link

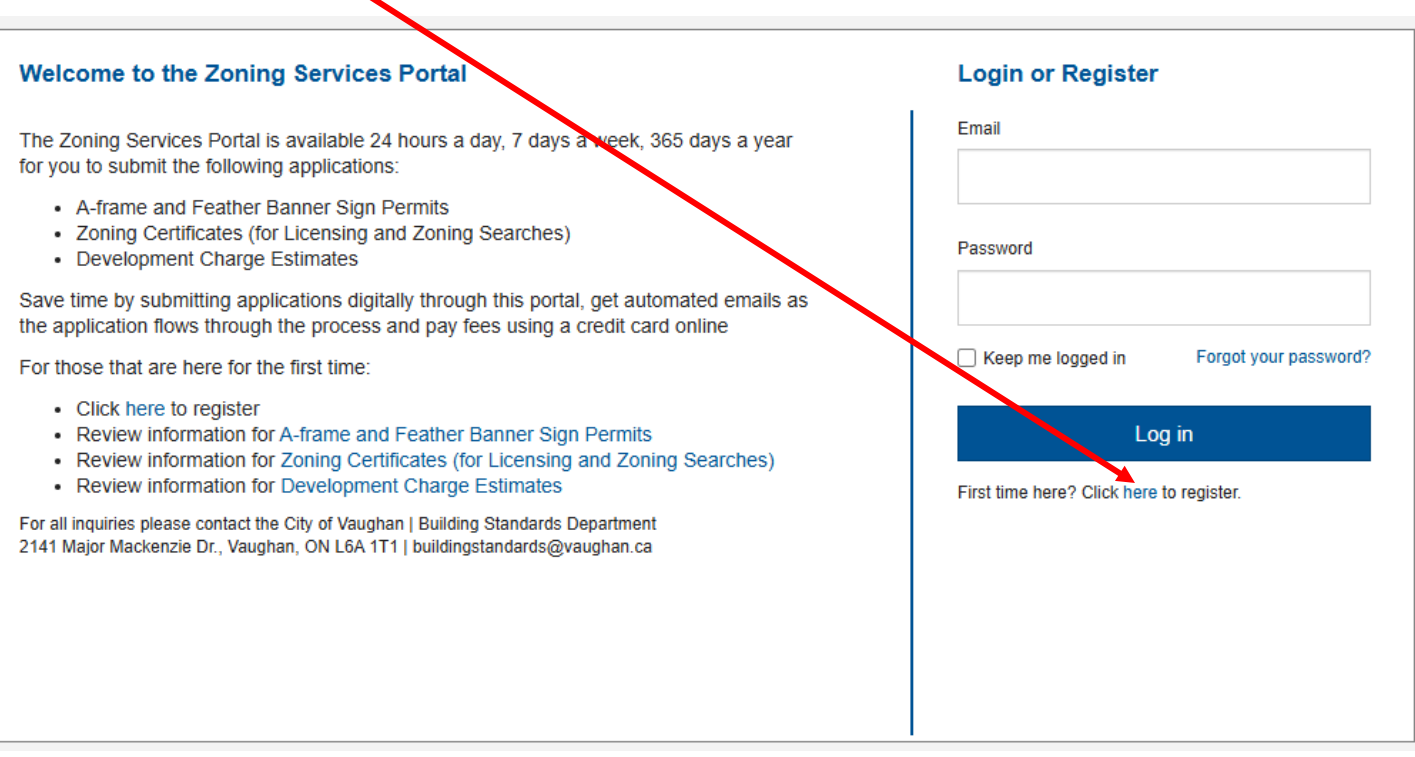

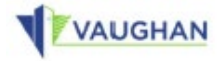

3. Enter your Email, Password and confirm the "I'm not a robot" box.

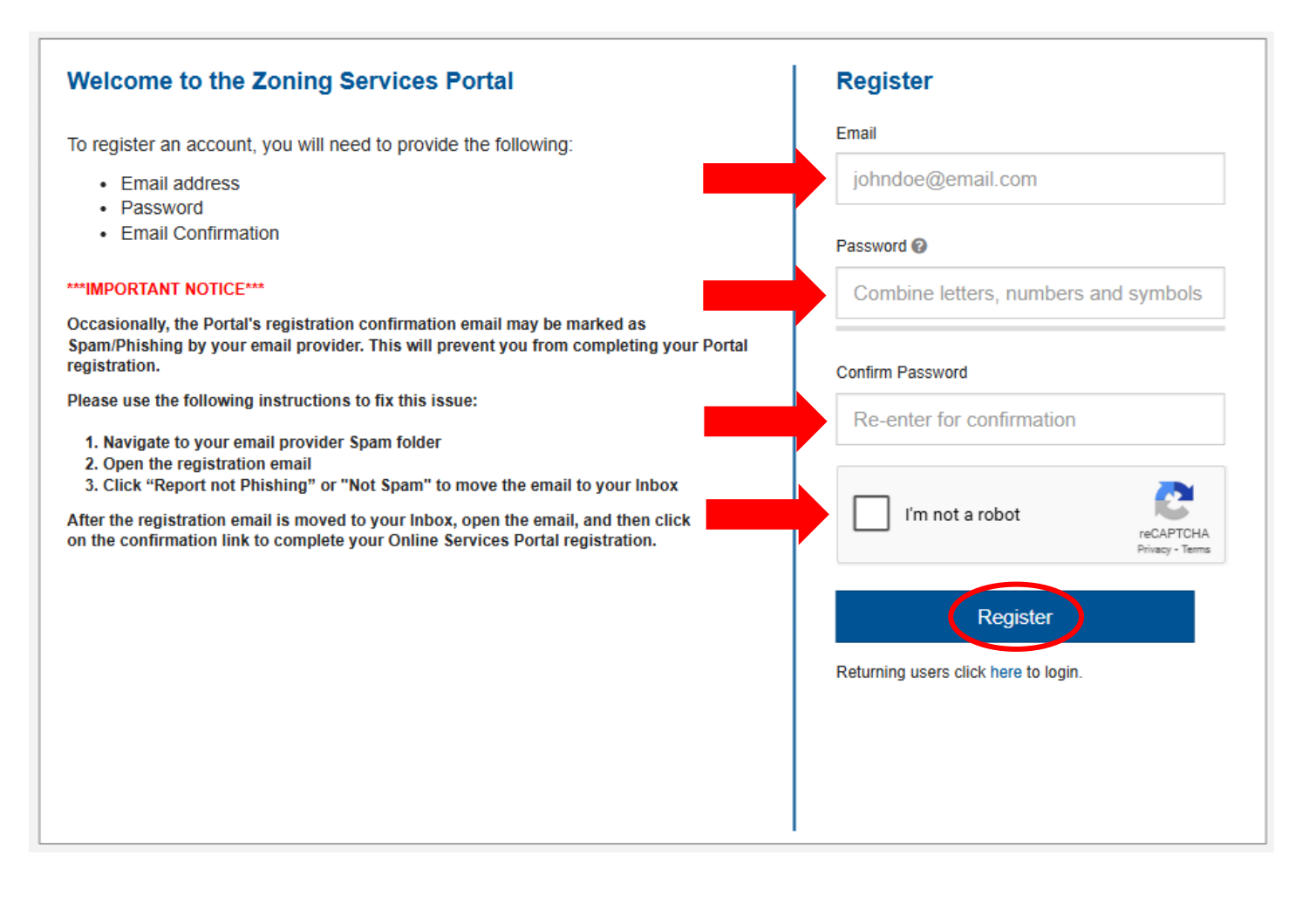

4. The "Registration request" email will be sent to you.

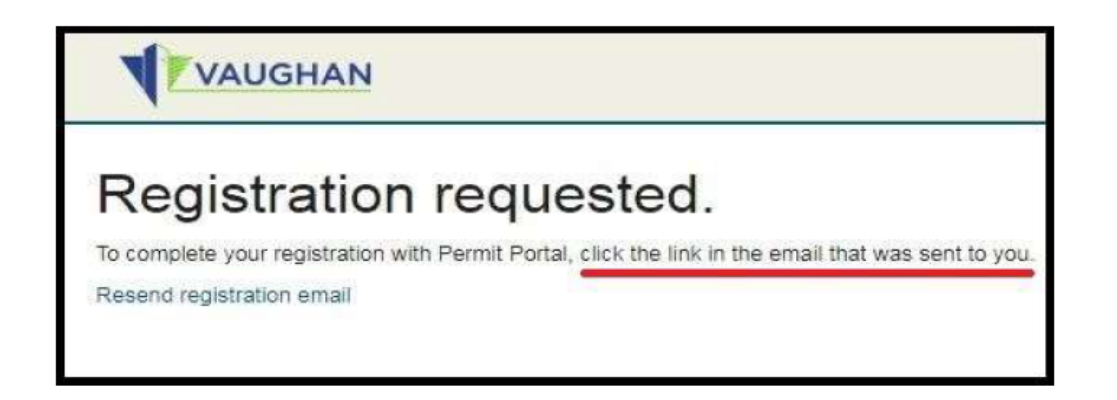

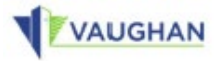

5. Navigate to your *email provider* (Gmail, Yahoo Mail, Hotmail, etc.) and check your Inbox for the registration email.

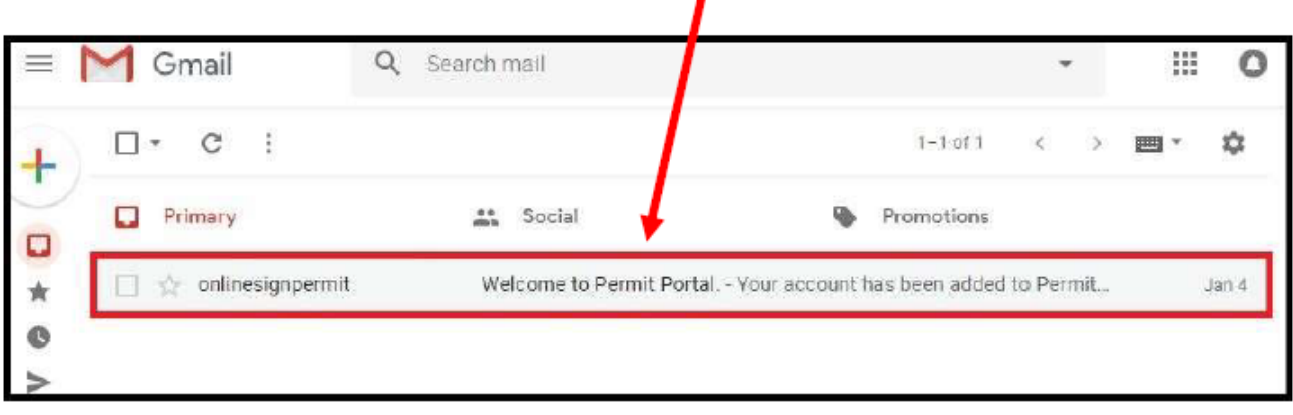

6. Open the registration email and click the "Log in" link to confirm your email.

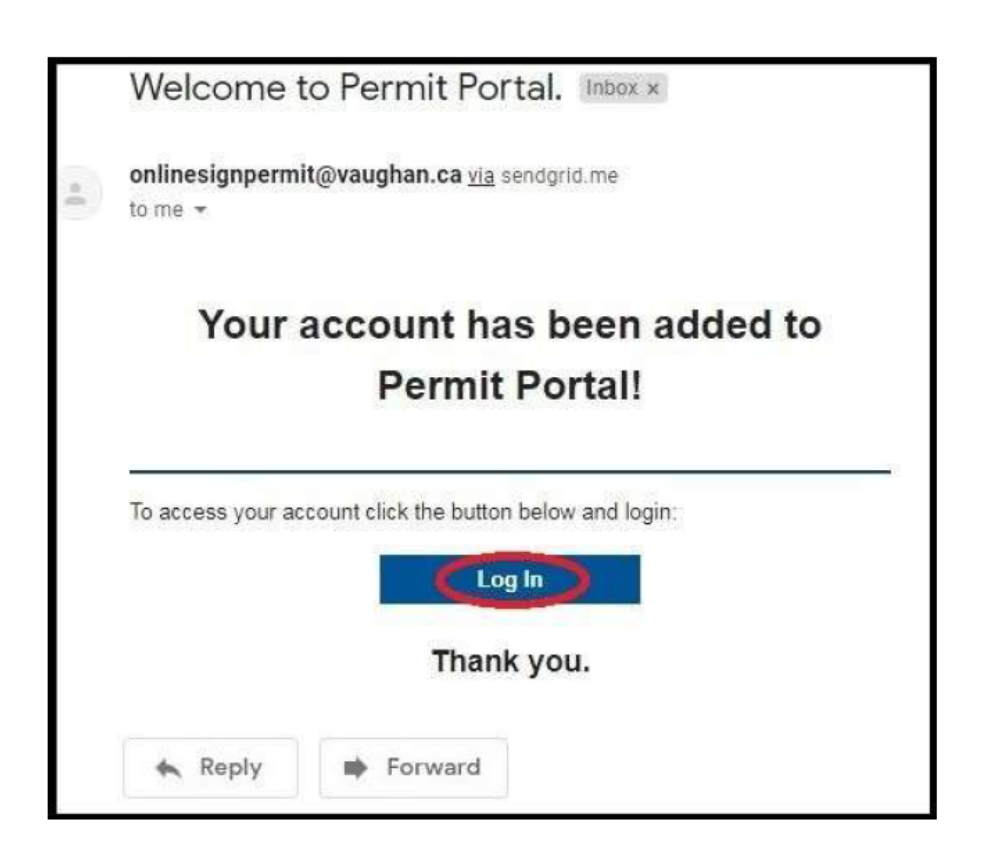

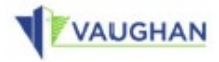

#### 7. Log in with your new credentials.

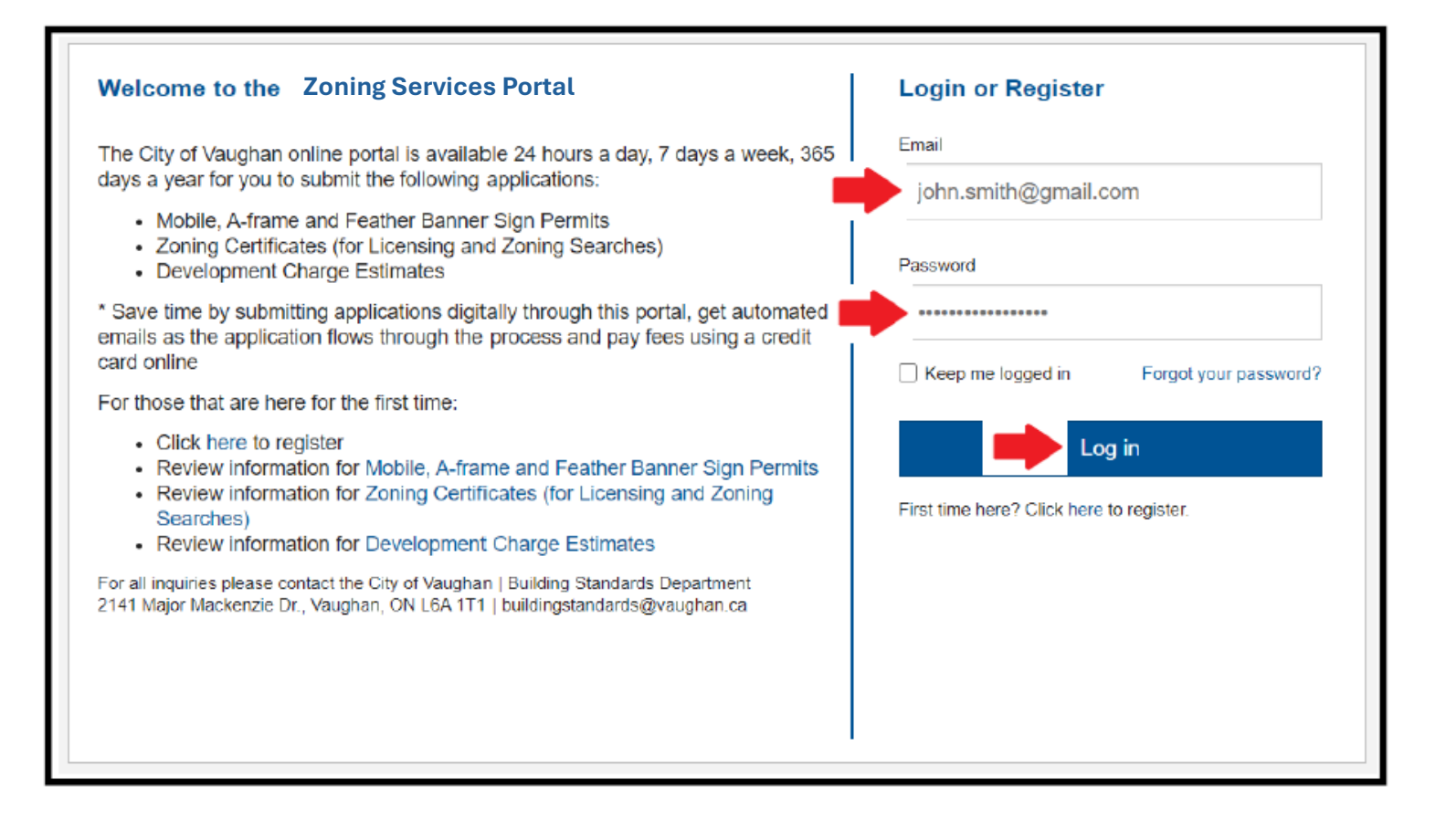

![](_page_5_Picture_0.jpeg)

# **Create a new Service Request**

8. Once logged in, click the "Create ..." button to submit new requests within this page or click the "View My ..." button to see a grid view of all requests submitted previously. New requests can be created from the grid view as well.

![](_page_5_Picture_34.jpeg)